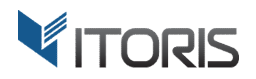

# **Grouped Product Configuration** extension for Magento

# User Guide

version 2.0

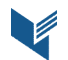

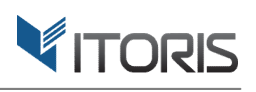

# **Contents**

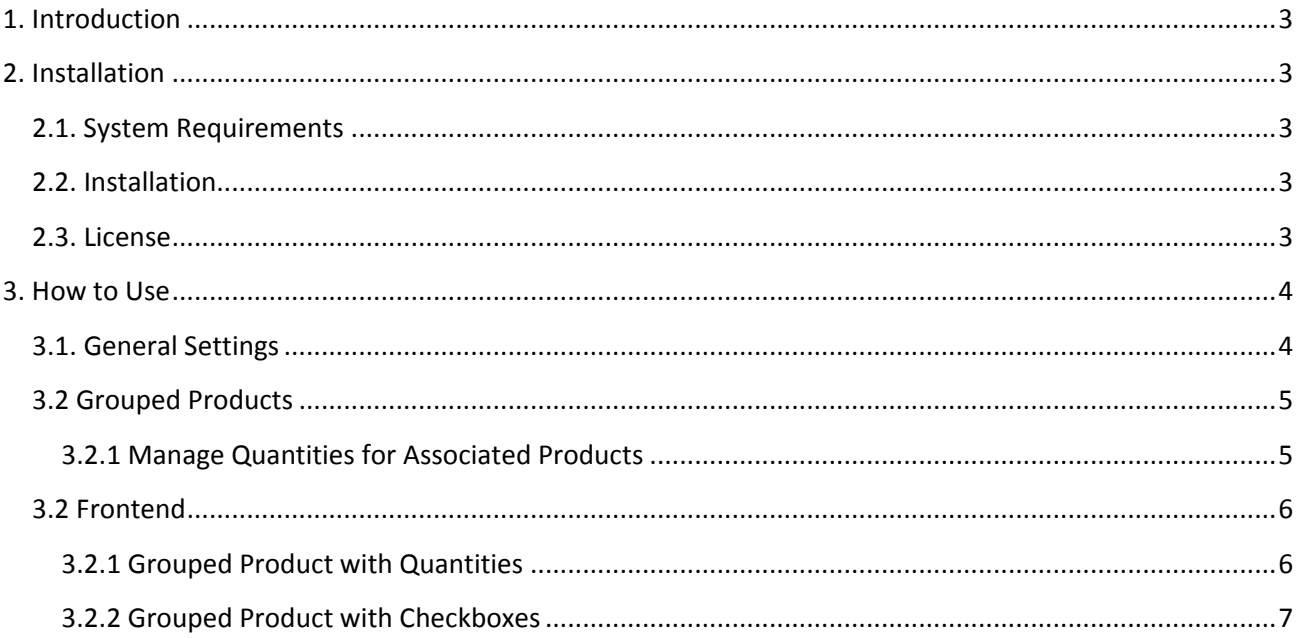

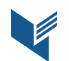

# **1. Introduction**

The document is a User Guide for extension **Grouped Product Configuration** created for Magento websites. It describes the extension functionality and provides some tips for a quick start.

The extension official page – https://www.itoris.com/magento-grouped-product-options.html

The purpose of the Grouped Product Configuration extension for Magento is to associate any type of product with grouped products and enable custom options for the associated products. The extension allows adding simple, virtual, bundled and configurable items to grouped products. Moreover, the customers can configure the associated items with custom options or attributes within the grouped products.

The customers can specify the quantities for each associated product in the input boxes available for each item. The admin can also replace all the QTY fields with the check boxes and display the grouped products as a check-list. The total price of selected products is displayed on the grouped product as well.

# **2. Installation**

# **2.1. System Requirements**

The extension works under Magento from 1.4.x and higher. The extension works with Apache 1.3.x and higher, PHP 5 or higher, Linux or IIS.

# **2.2. Installation**

Download the extension installation zip package from your account at https://www.itoris.com/ and unpack it to the root of your Magento site by (S)FTP. Then flush cache in your Magento backend following **System > Cache Management**.

# **2.3. License**

Please find the license agreement at https://www.itoris.com/magento-extensions-license.html

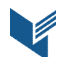

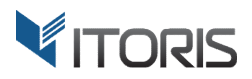

# **3. How to Use**

# **3.1. General Settings**

The general settings are available following System > ITORIS Extensions > Grouped Product Configuration.

**Extension Enabled** - enables or disables the extension.

**Show images for sub-products** – shows the images of associated items added to the grouped product.

**Extension Enabled** – enables or disables the extension.<br>**Show images for sub-products** – shows the images of associated items added to the grouped product.<br>**Make sub-products clickable –** if the customer clicks on an asso to the associated product page.

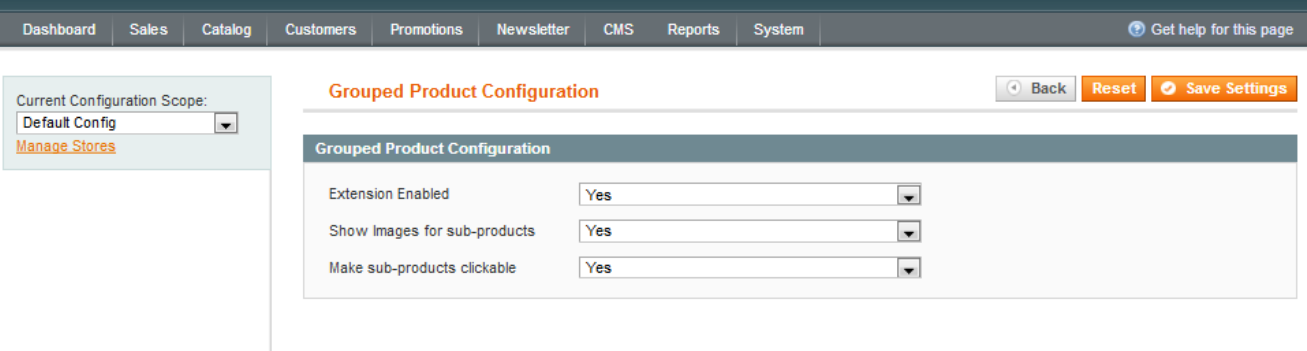

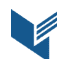

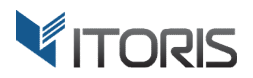

# **3.2 Grouped Product Configuration**

#### **3.2.1 Managing Quantities or Creating a Check--list**

The admin can allow the customers to specify quantities for associated products, or convert the entire The admin can allow the customers to specify quantities for associated products, or convert the entire<br>grouped products into a check-list. The settings are available in **Catalog > Manage Products > {select a grouped product} > Grouped Product Configuration** .

**Show QTY for Associated Products as** – allows the users to choose the associated items in 2 ways:

- Input Box allows the customers specifying the quantities for the associated items by entering a value into the input box. Product custom options will appear once the quantities are defined. iated Products as – allows the users to choose the associated items in 2 ways:<br>allows the customers specifying the quantities for the associated items by entering<br>ie input box. Product custom options will appear once the q
- value into the input box. Product custom options will appear once the quantities are defined.<br>• **Check Box** converts the grouped product into a check-list and allows the customers to select the associated items in the grouped product. Custom options will appear when the customer selects a product.

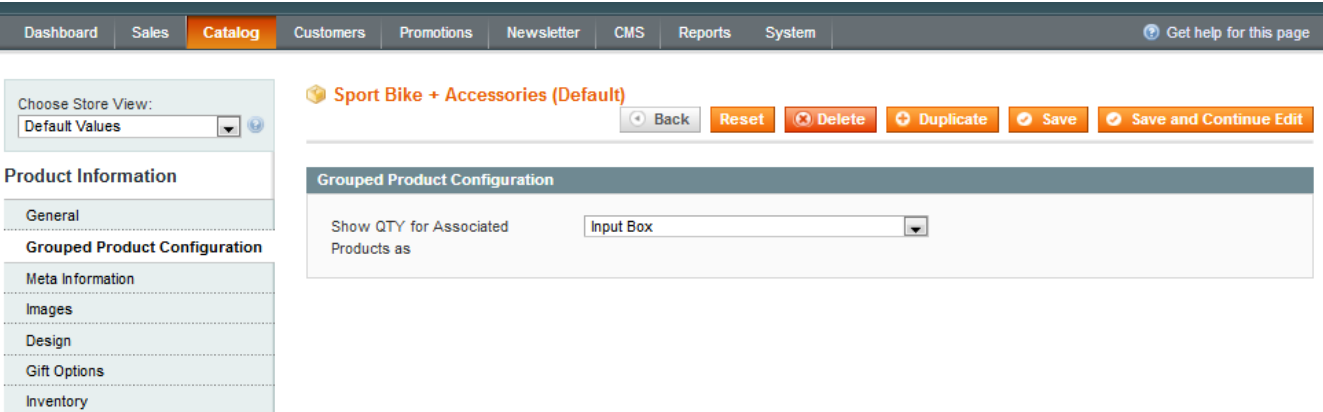

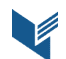

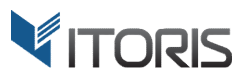

# **3.2 Frontend**

#### **3.2.1 Grouped Product with Quantities**

This is how the associated products are displayed if the admin allows the customers to enter the quantities into the input boxes:

HOME / SPORT BIKE + ACCESSORIES

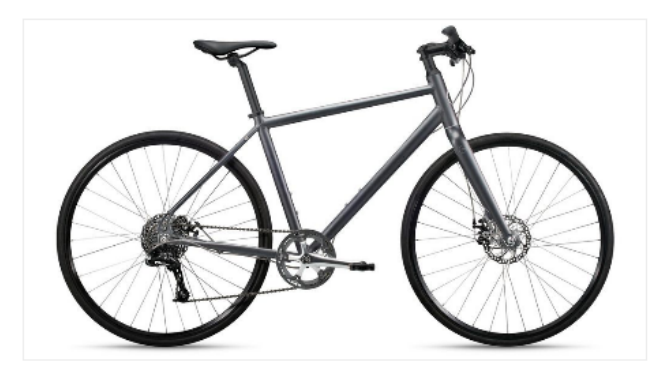

MORE VIEWS

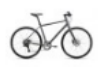

**SPORT BIKE + ACCESSORIES** 

#### **IN STOCK**

Sport Bike + Accessories

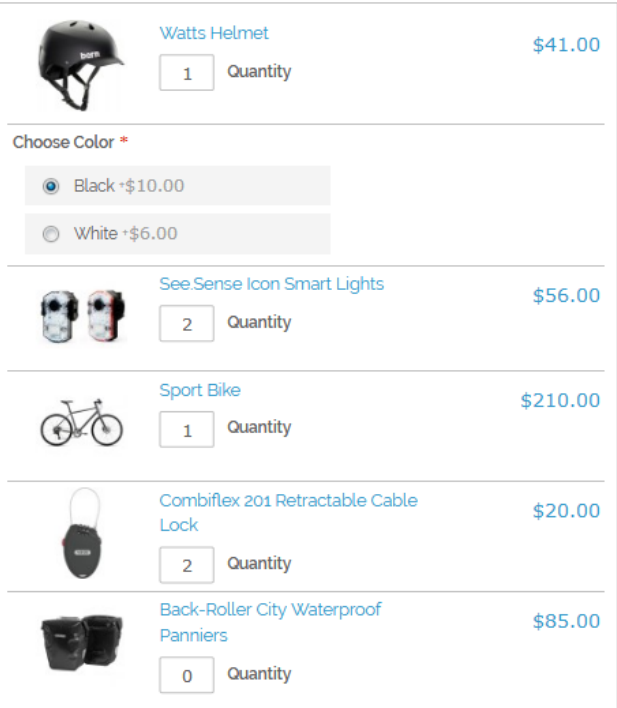

Total Selected: \$403.00

ADD TO CART

Add to Wishlist Add to Compare

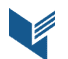

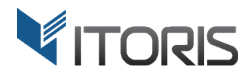

#### **3.2.2 Grouped Product as a Check-list**

The admin can easily replace the quantity fields and turn the grouped product into a check-list:

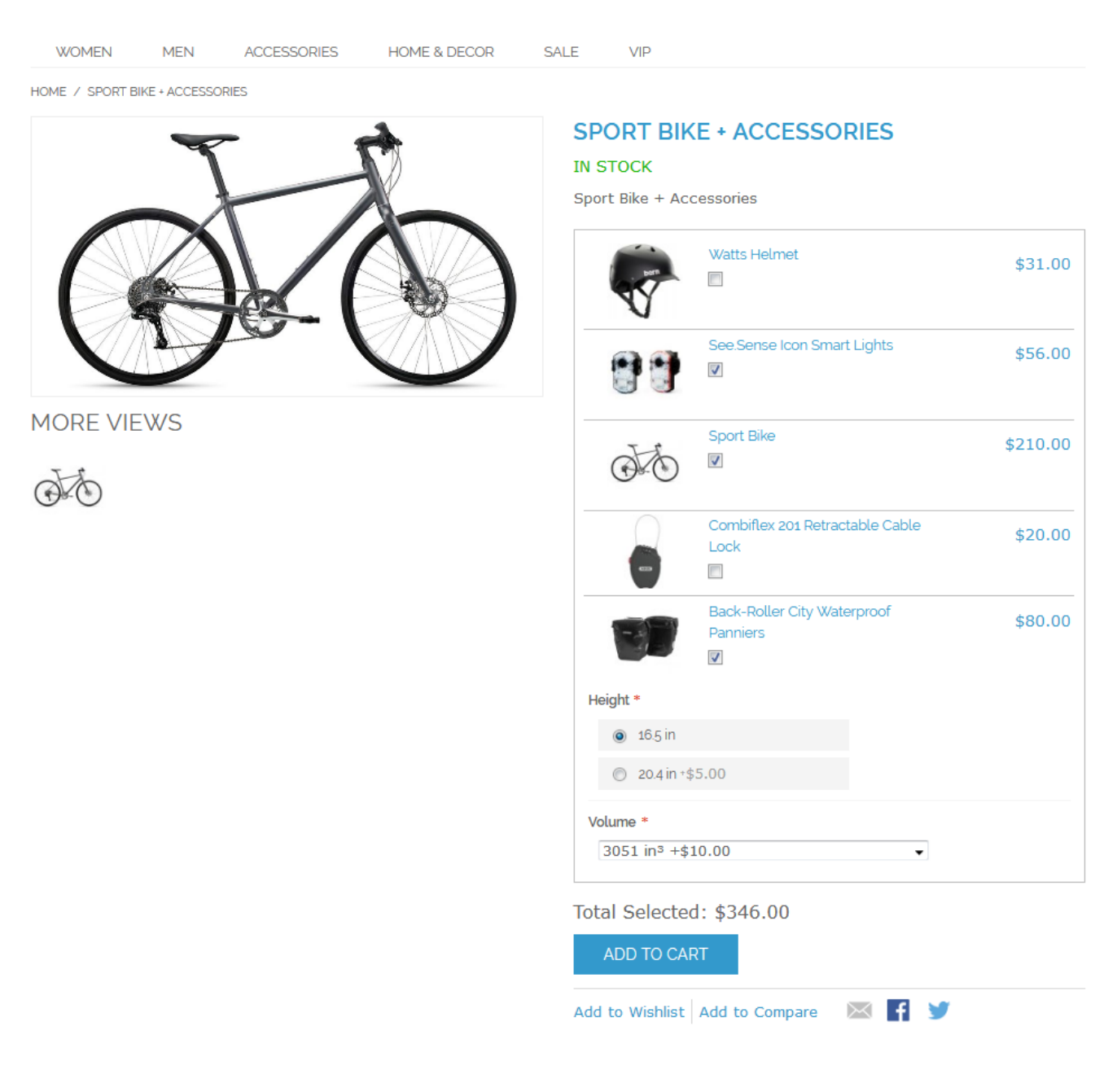

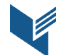